Keep pace with the ACA-using the insights and Wolters Kluwer tools found only in the Health Reform KnowlEDGE<sup>™</sup> Center

# **Health Reform KnowlEDGETM Center**

*Including weekly news service: Health Reform WK-EDGE*

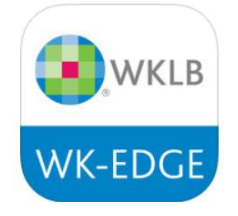

# **Reference Guide**

**January 2014**

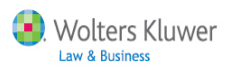

## **Table of Contents**

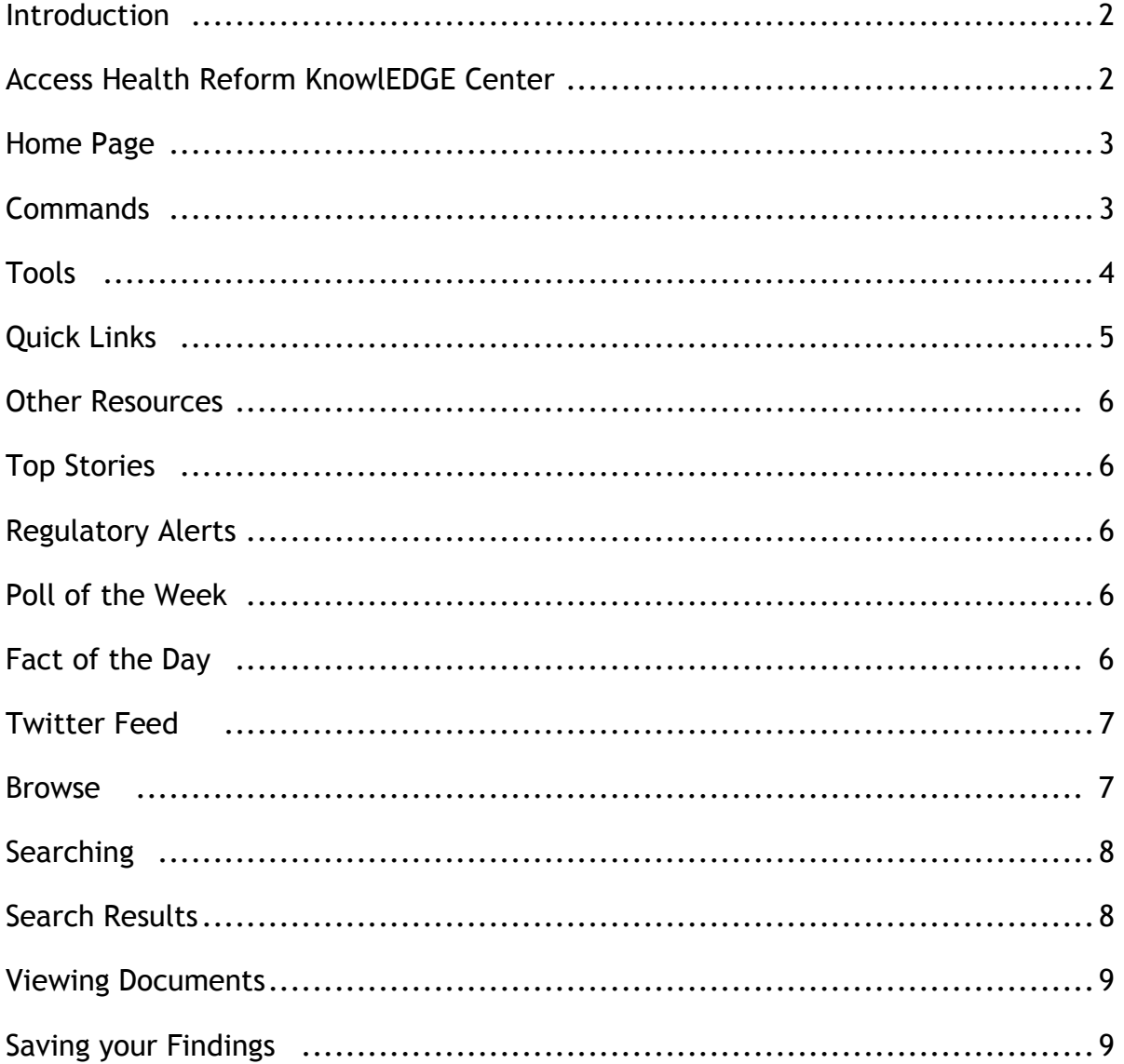

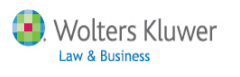

### **Introduction**

**∆**Home

**Browse** 

Browse

**■ ■ ◆ Germany Financial Services**  $\mathbb{H}$   $\mathbb{R}$   $\diamondsuit$  Global Climate Change  $\Box$   $\Box$   $\diamondsuit$  Government Contracts

0<br>Denowse Enessarch Folders Schations © Tracker News 2 Citate .<br>③ Tools/Smart Charts 【 Document Notes 【 I CCH Client News 国 Form

Health Reform KnowlEDGE™ Center<sup>™</sup> is a complete solution for health reform news and research allowing you to stay completely informed and on track with the legal changes, regulatory deadlines and the myriad of questions that arise due to the Affordable Care Act provisions. It is a variation on IntelliConnect with customized Home page and Browse menu and the same superior research functionality.

## **Access Health Reform KnowlEDGETM Center (HRKC)**

**Tree Vie** 

**Login to IntelliConnect - [http://intelliconnect.cch.com](http://intelliconnect.cch.com/)** - and access HRKC via:

**Option 1 - Initial Login**: Choose **Health Reform KnowlEDGETM Center** from Product Selector prompt and click **Start**. The Product Selector prompt is automatic when subscription includes both regular IntelliConnect and HRKC content. *(Only HRKC Browser window is launched*).

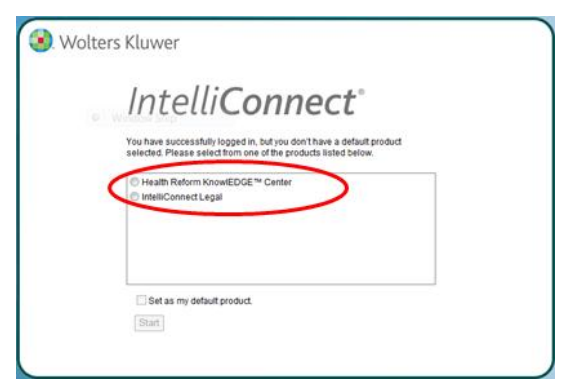

**Option 2 - Browse menu Tool:** Within IntelliConnect, scroll down the Browse menu, expand '**Health Reform'** and access links to launch HRKC and/or Health Reform WK-EDGE.

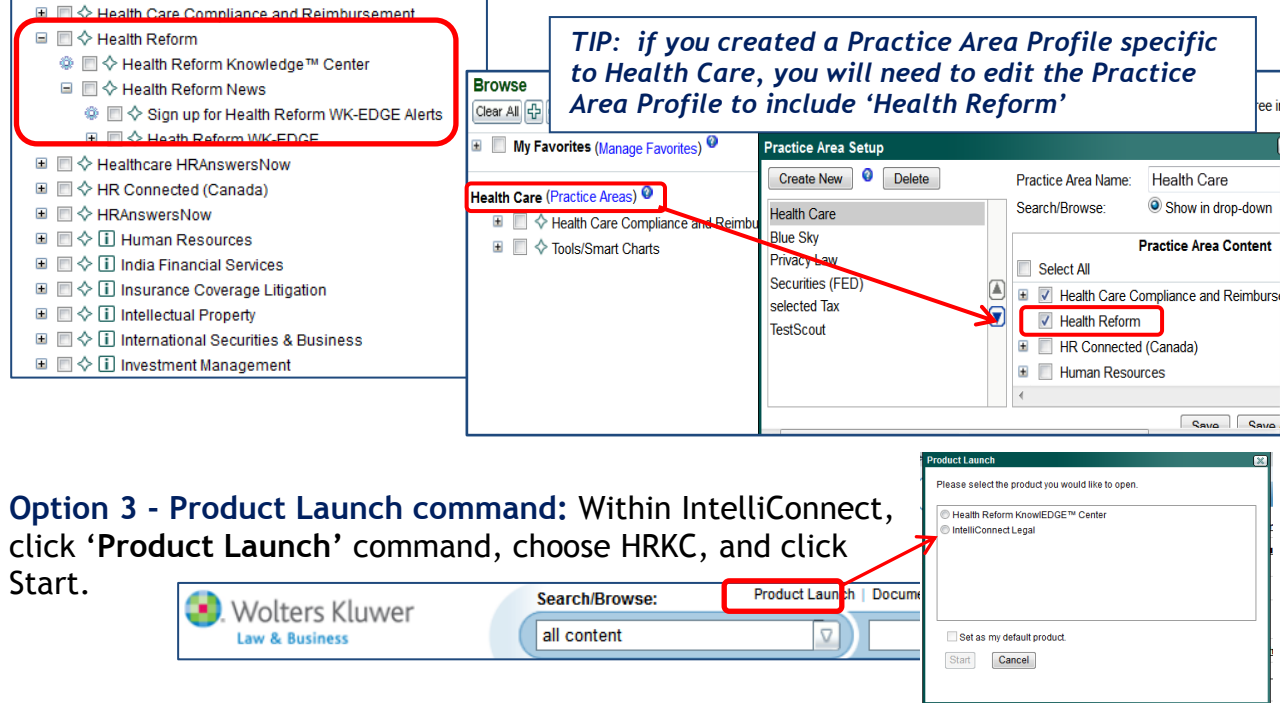

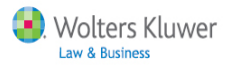

## **Health Reform KnowlEDGETM Center website**

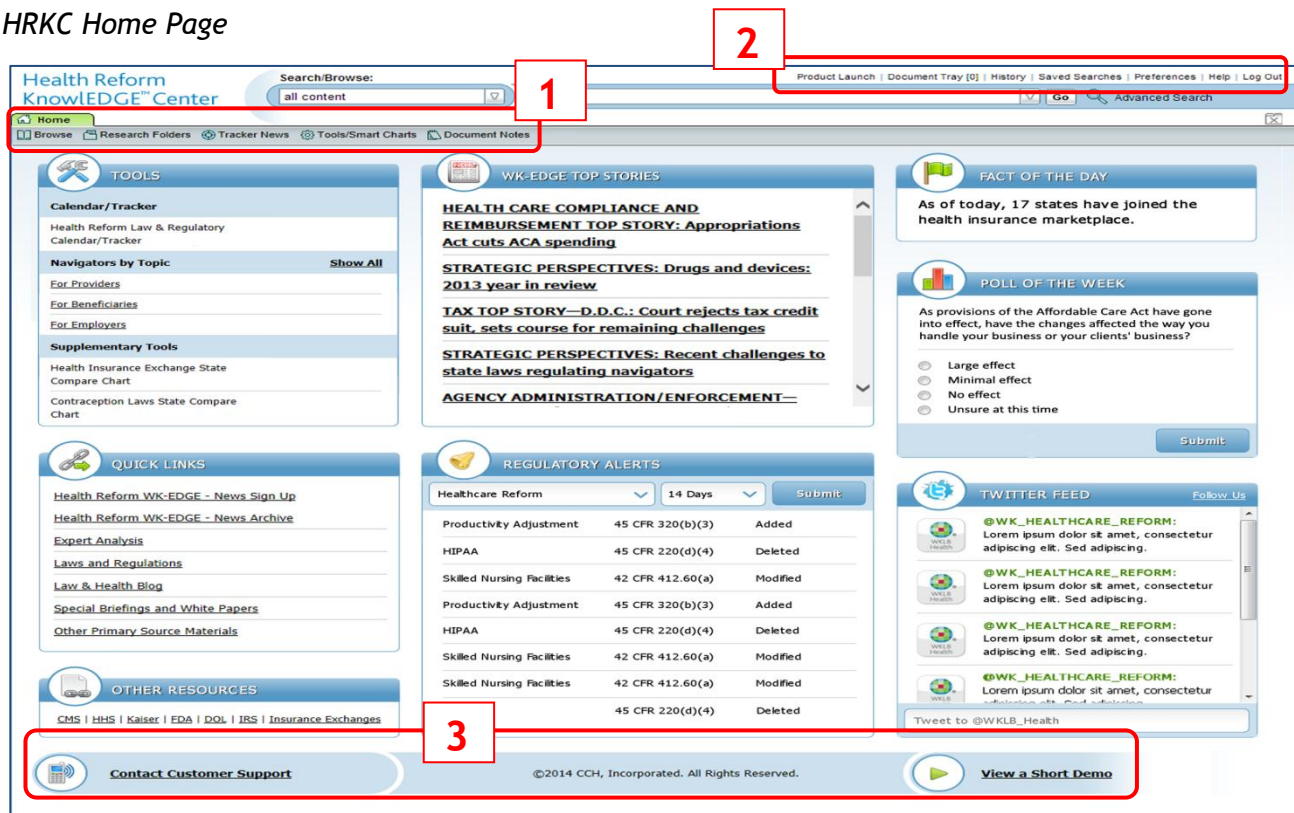

**Commands** - various commands and functionality available via different toolbars.

- **1. Home tab and gray toolbar** 
	- return to HRKC **Home** page
	- **Browse** through content using an expandable/collapsible menu
	- Save links to items in **Research Folders** for easy access in future
	- Set up **Tracker News** for automatic searching of current developments
	- View menu of only **Tools/Smart Charts**
	- Access your **Document Notes**
- **2. System commands**: Product Launch, Document Tray, History, Saved Searches, Help and Logout.
- **3.** Convenient access to **Customer Support** and 'how to' videos

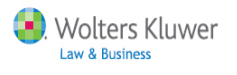

**Tools -** provide a comprehensive view of the laws impacted by the ACA

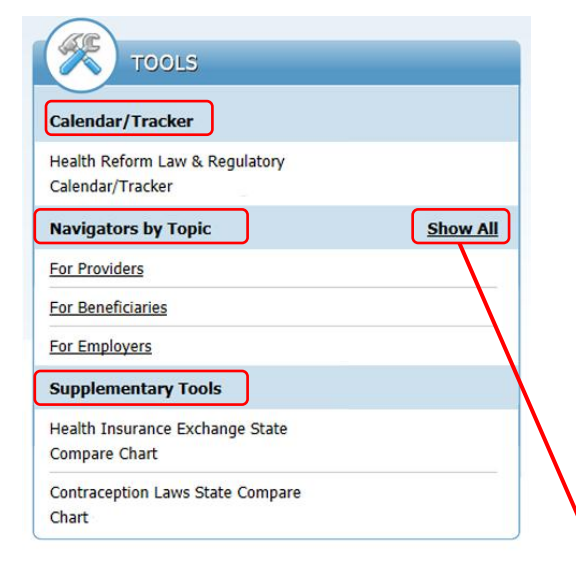

**Supplementary Tools -** Our renowned Smart chart technology provides a topic-specific look at the details of the law for providers, employers, corporate compliance, and more.

Use our **State Compare Charts** to save time when looking for topics across multiple jurisdictions with quick links to other resources:

- **Health Insurance Exchanges**
- **Contraception Laws**

**Calendars > Health Reform Law & Regulatory Tracker -** tracks all effective dates included in the ACA and related regulations providing instructions about what needs to happen and when. Wolters Kluwer provides details for future deadlines and noncompliance with any provision of the law which can be imported into Outlook Calendar and/or Excel.

**Navigators by Topics** - **M**onitor all the regulatory changes for Health Reform. One of the major pain points is tracking all the changes since the passage of the Affordable Health Care Act. All the changes have been analyzed by our experts. Each Navigator provides links to the modification, addition, or deletion, and will give expert analysis of the law and the change.

**Show All** - Opens the Browse menu 'Tools' topic for easy access to all of the Health Reform Navigators .

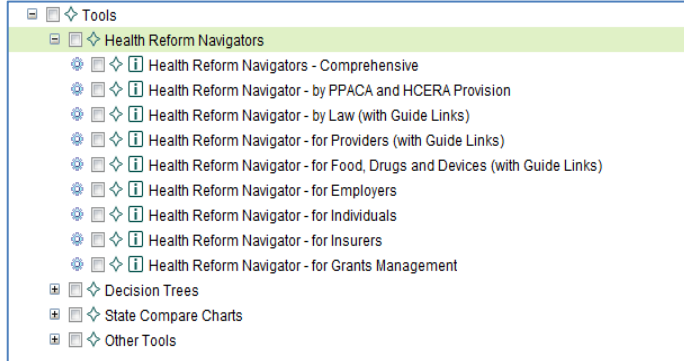

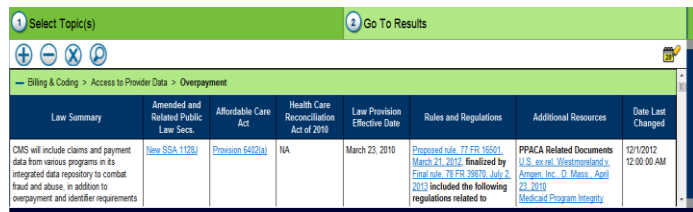

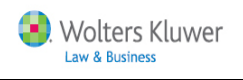

### **Quick Links** - access to documentation organized by document type.

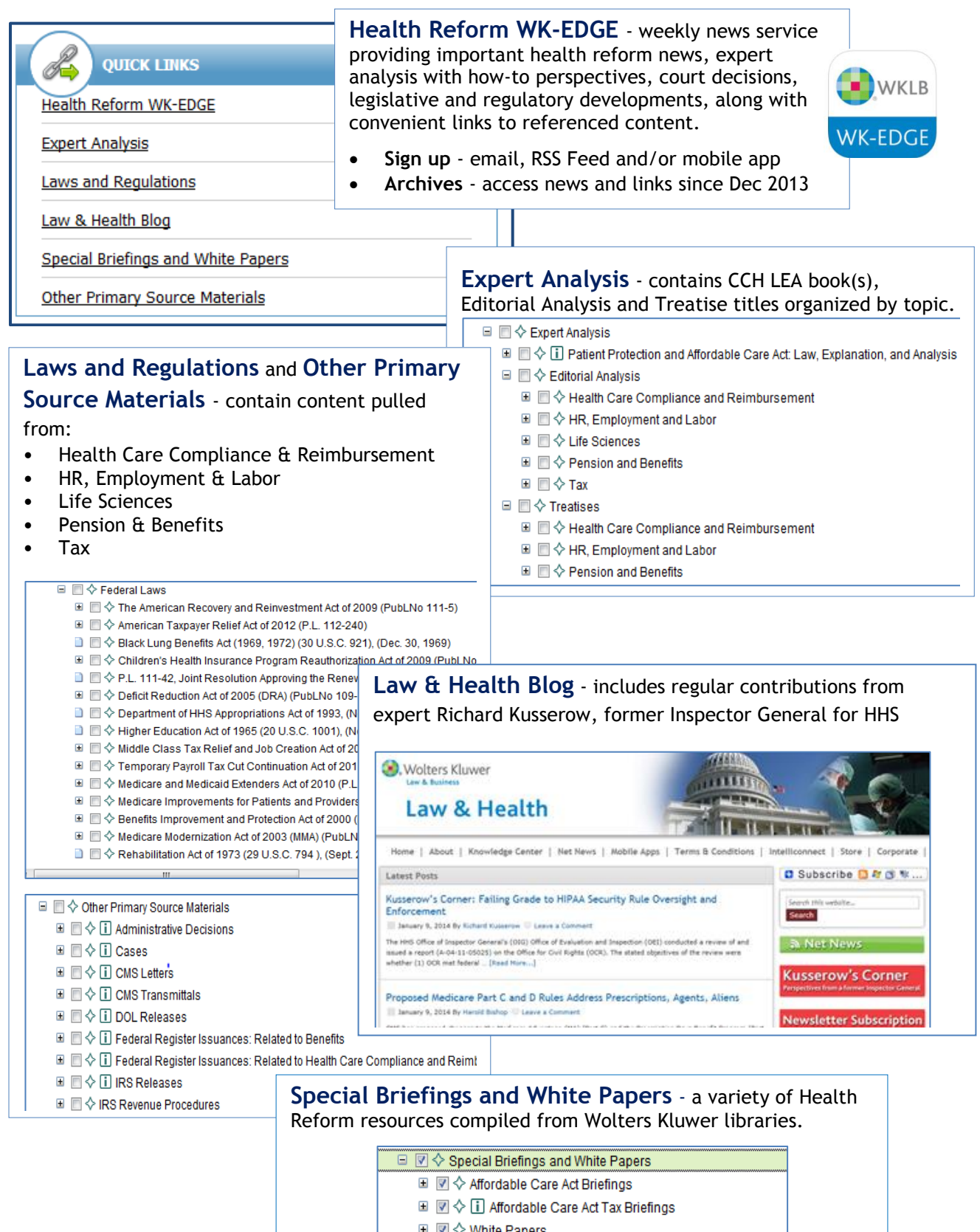

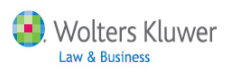

**Other Resources** - direct links to websites of governmental agencies such as the Center for Medicare Medicaid Services and Health and Human Services, etc.

**Top Stories** - fast access to top stories from recent Health Reform WK-EDGE Wrap-ups.

*Note: The Health Reform WK-EDGE is published weekly and is different from our Health Law Daily news service that has much broader focus and only minimal coverage of Health Reform.*

**Regulatory Alerts** - fast access to

regulatory alerts right on the homepage. Allow you to select a Regulation that has been added, modified or deleted within 3 to 30 days and quickly access the information needed on the particular Regulation of concern.

**Fact of the Day** - current health reform information.

**Poll of the Week** - see what your counterparts are saying about health reform each week.

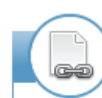

#### **OTHER RESOURCES**

CMS | HHS | Kaiser | FDA | DOL | IRS | Insurance Exchanges

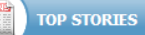

STRATEGIC PERSPECTIVES: Affordable Care Act litigation 2013; year in review TAX TOP STORY: Lawmaker asks IRS to clarify PPACA treatment of volunteer firefighters

**STRATEGIC PERSPECTIVES: Tax Year-in-Review** 

STRATEGIC PERSPECTIVES: Contraceptive mandate subject of ongoing rulemaking, litigation; now faces the Supreme Court

STRATEGIC PERSPECTIVES: Clearing up confusion surrounding SHOP exchanges

HR AND BENEFITS TOP STORY: Issuers may defer portion of premiums in 2013 **MLR** and rebate calculations

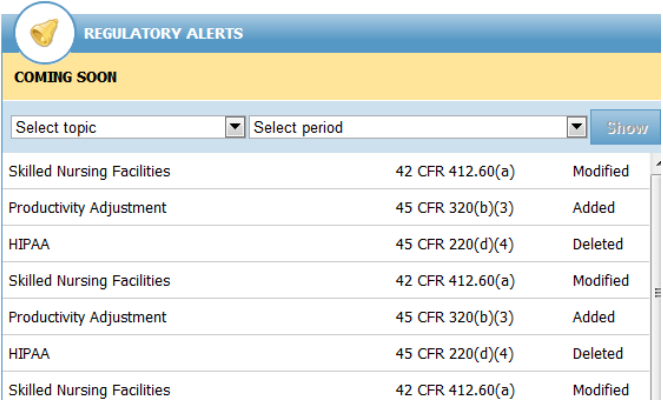

**FACT OF THE DAY** 

96% of bronze plans in the SHOP **Exchange for small businesses had** deductibles over the \$2,000 ACA cap.

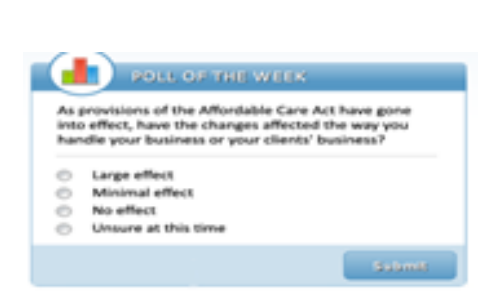

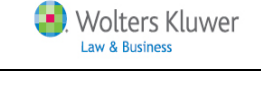

**Twitter Feed** - Daily Updates will be vetted by WK Editors before posting to ensure tweet content is fact.

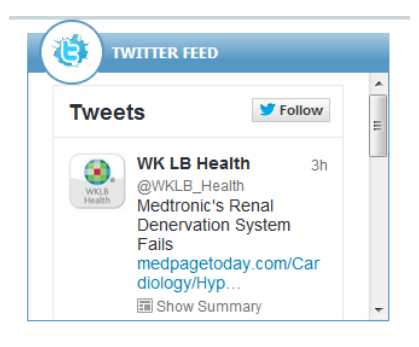

**Browse** - Use the expandable/collapsible menu to drill down through topics to locate desired content.

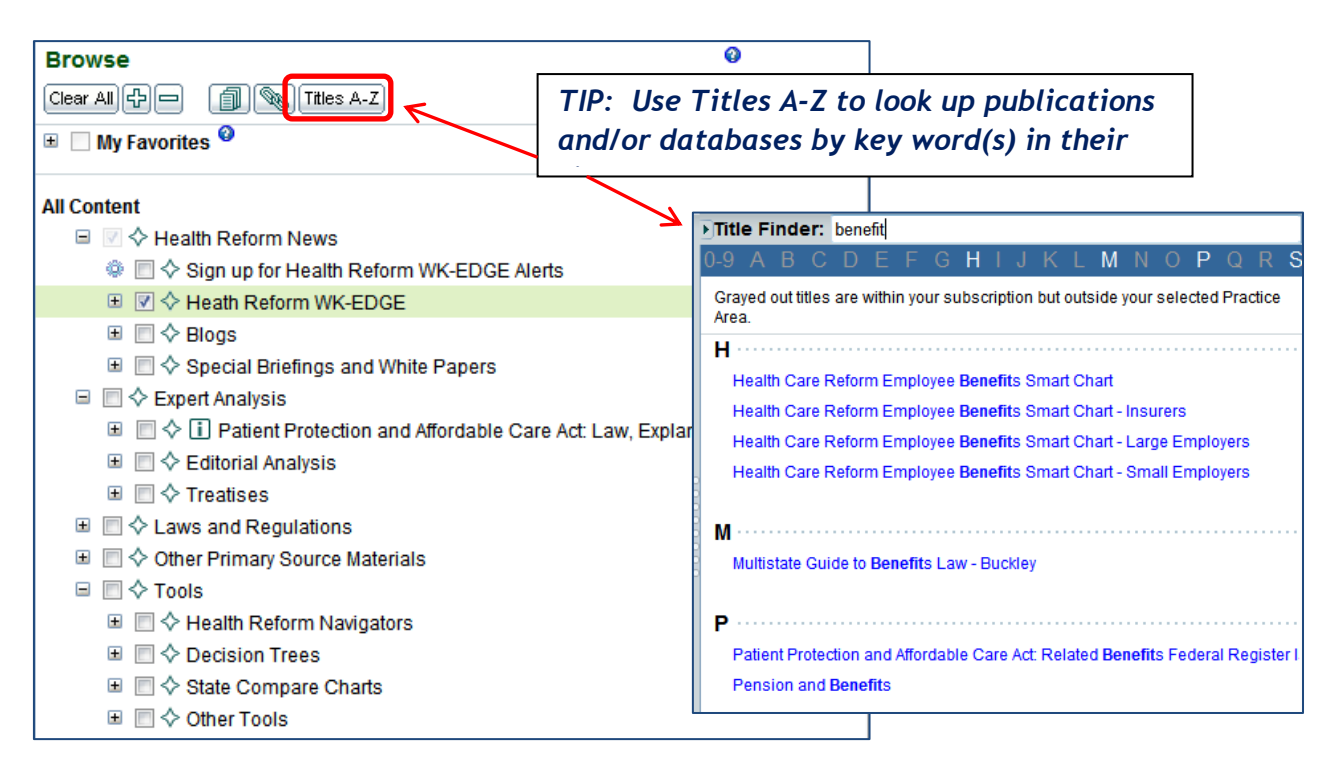

#### *TIP: Click diamond*  $\blacklozenge$  *next to a topic to add it to My Favorites for fast access in future.*

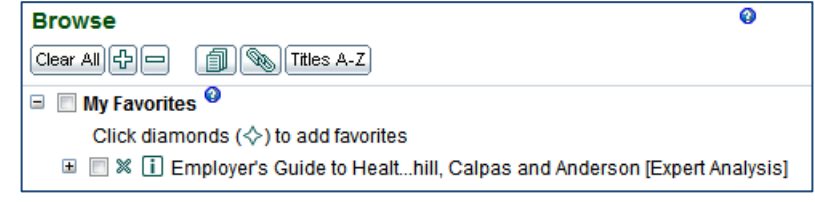

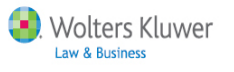

**Searching -** Find documents that contain key word(s) within a specified scope.

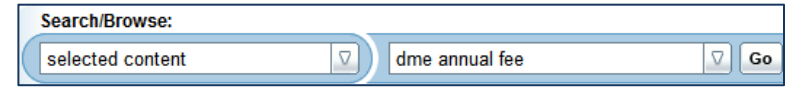

Set the scope of your search in a number of ways:

- If using 'Quick Links', the scope is automatically set to "selected content".
- Change scope to "all content" to search everything within HRKC.
- Check/uncheck boxes within Browse menu to customize the selected content.

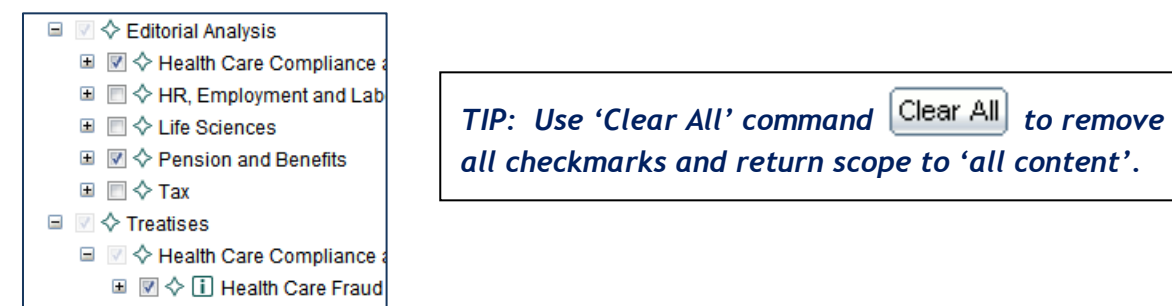

## **Search Results**

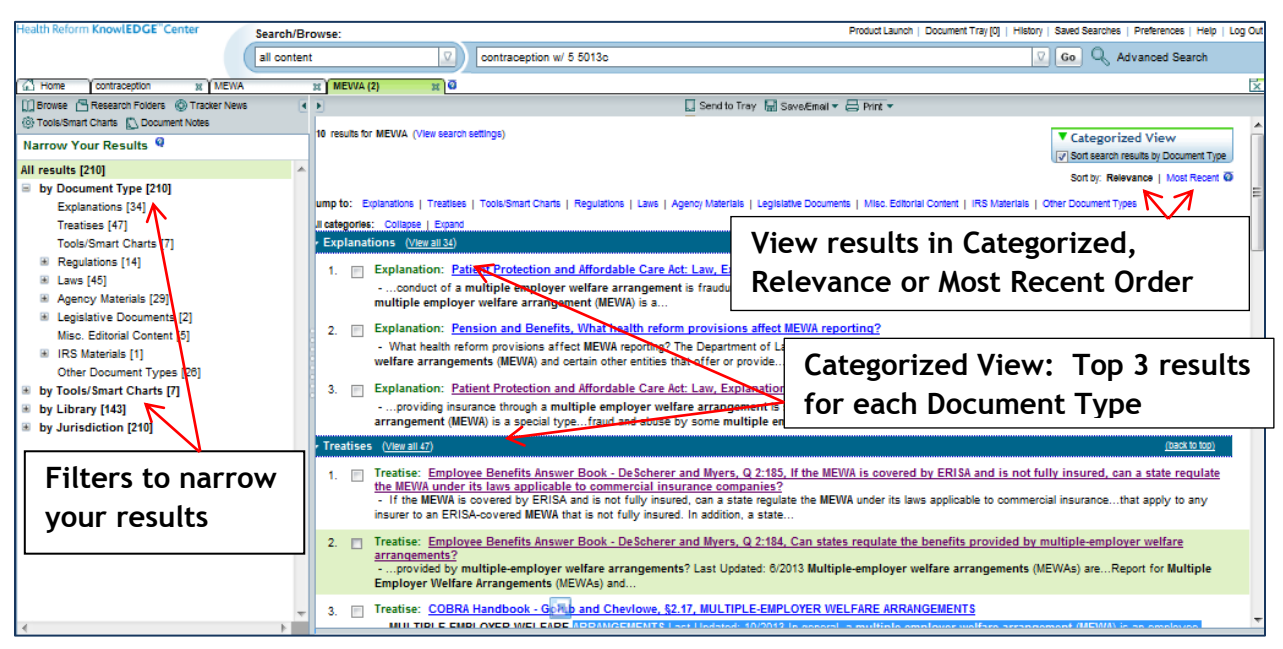

- **Search Tabs:** Each new search appears on its own tab. Up to 10 tabs can be displayed.
- **Results per page:** At the bottom of the results list, you can change the number of items per page (10, 25, 50, 100, 200) and navigate between pages of results.
- **Thesaurus terms:** Click **View Search Settings** *(top of search results)* to view synonyms automatically included in your search.
- **Advanced Search**: Additional options for searching and helpful links.

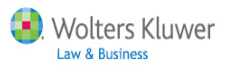

## **Viewing Documents**

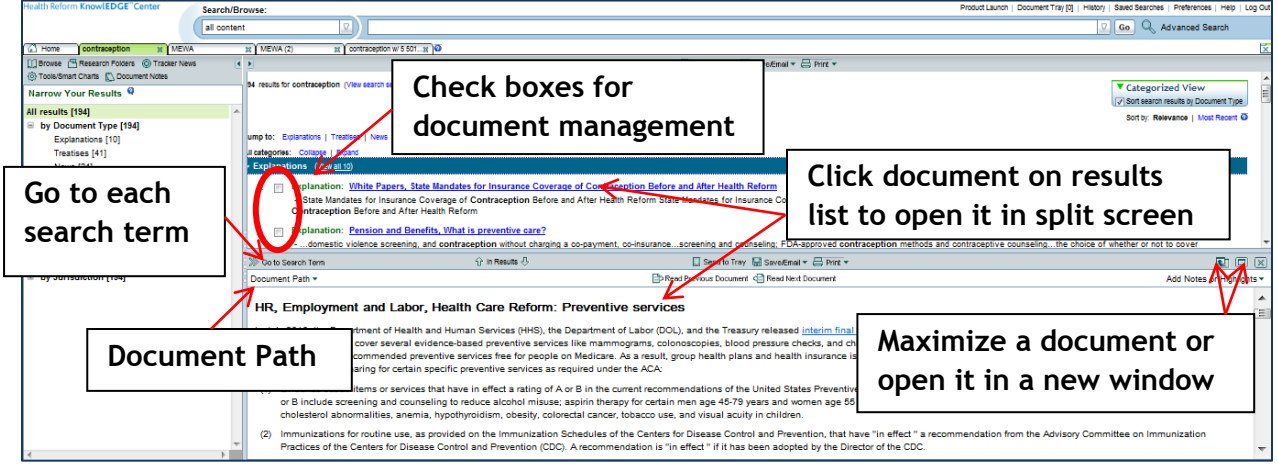

 **Document Path** - displays the location of this document within the Browse menu topics. Click on any level of this path to go directly to that location.  $\sim$   $\sim$   $\sim$   $\sim$   $\sim$ 

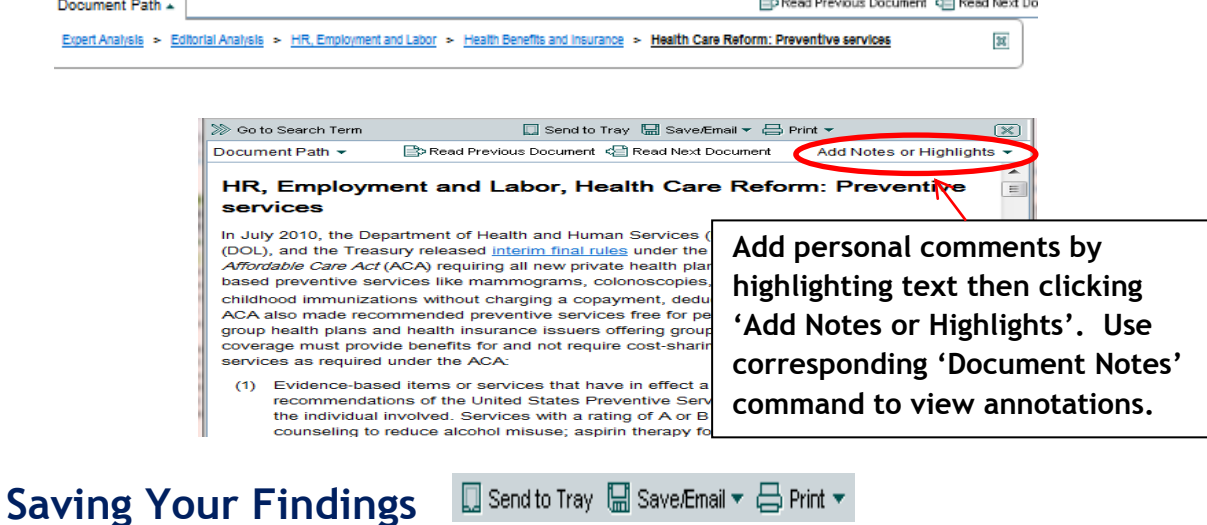

- **Send to Tray:** Temporary storage of up to 50 documents. Access using 'Document Tray'.
- **Save/Email**
	- o **Save:** Download a document or selected items as **text** or a **PDF**.
	- o **Save link:** copies the document link (URL) so you can paste it elsewhere.
	- o **Email:** send as Links, attached PDF, or Text within the email.
	- o **Save search:** *On the Search Results list*, save the search scope and expression. Access via 'Saved Searches' command.
- **Research Folders***:* store links to documents or smart charts. Access 'Research Folders' via the command in *Tool Bar* . Documents in research folders will automatically be updated.
- **Print:** as **text or PDF** format. To **print a section** within a document, highlight text then click the **printer icon** that appears above or below the text, or you can click Print Selected text on the tool bar.